## **How to downgrade to Shimano firmware version 4.3.2 to be able to modify your bike with the** *eMax* **software**

The situation at the moment is that the latest *eMax* (version 3.9B) is not (already) completely compatible with the newest firmware 4.4.4 for the drive unit (motor) from Shimano.

Because of this, you have to "downgrade" your bike to the last version which is compatible with *eMax* in order to use the *eMax* software.

The firmware version from Shimano you have to downgrade is version 4.3.2. This document will explain how you could achieve this downgrade…

For doing this downgrade you have to use Shimano *eTube* version **3.3.2**! If you are already using a newer version of *eTube*, you have to deinstall this version first on your computer and install *eTube* version 3.3.2 which could be downloaded here: www.eMax-Tuning.com/E-tube Proj\_V\_3\_3\_2.zip

For simplification, please use also the picture based document *eTube-Downgrade-Deutsch-English-Version\_1\_4.pdf* which could be downloaded via this internet link: www.eMax-Tuning.com/eTube-Downgrade-Deutsch-English-Version\_1\_4.pdf

Now download the compressed firmware file *DUE8000-Downgrade\_1\_0.zip* from this internet link: www.eMax-Tuning.com/DUE8000-Downgrade\_1\_0.zip.

Unzip the downloaded file to its original files *DUE8000-D.4.5.2.dat* and *DUE8000-M.4.5.3.dat* and copy these unpacked files to the already existing folder *C:\ProgramData\Etube Project\FW* on your computer.

If you cannot find this folder on your Windows computer, then maybe this folder is marked as hidden and you have to set the settings in the Windows *file explorer* to show "all folders".

The folder should look similar to this (and a lot of \*.dat files are in this place):

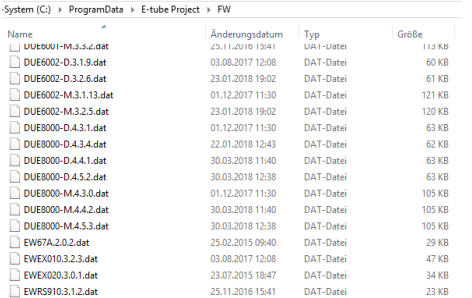

Then start the *eTube* software from Shimano again (I think you have done this already when updating the firmware on your bike). Normally *eTube* should suggest a firmware update for the motor (Drive Unit DUE8000) then.

Now follow the instructions and "update" your bike to the shown *4.5.3* version (which is actually the real version *4.3.2*)

When the update is done successfully, then delete the copied files *DUE8000-D.4.5.2.dat* and *DUE8000- M.4.5.3.dat* from the folder *C:\ProgramData\Etube Project\FW* again. You do not need them any more.

As soon as you have done this, power your bike off and then on again.

Now you can start the *eMax* software, read all the information (now it should show version *4.3.2*). Then enter the licence key (if not done already) and then you can modify your bike like you want.

## **\*\*\* perfect, you`re done! \*\*\***

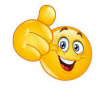